## **Touch Screen Calibration**

Click on the **Touch Screen Calibration** option in the **Primary Navigation Pane** to access the touch screen calibration tools for your kiosk.

Press the **Calibrate Touch Screen** button if the ,touch area? does not line up correctly with the buttons. This will launch the calibration program and display directions for calibrating the screen. When you are finished, you will be returned to this screen. The new touch screen settings will take effect immediately.

\*\***Note:** Some kiosk models are not compatible with this option. However, touch screens can still be configured and calibrated by using the tools offered by the touch screen drivers found in "Start/Programs/Touch Utility", the Control Panel of Windows, or the system tray depending on the model.

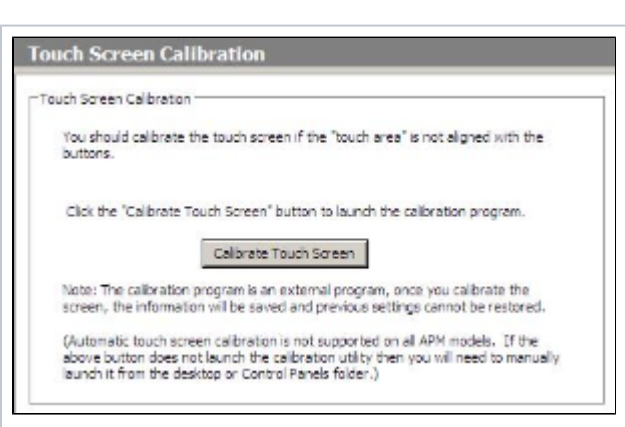

Touch Screen Calibration